## **16. Перепрограммирование прибора КотелОК:**

Для того чтобы перепрограммировать прибор понадобится компьютер на операционной системе Windows 7,8,10, программа для прошивки прибора «ProgramerV2.exe», которую можно скачать с сайта «www.ipro-gsm.ru» в разделе Техподдержка\КотелОК вкладка «ПО и документация». На этой же странице можно скачать последнюю версию прошивки для данного прибора.

Внимание! Программа является универсальной для нескольких типов устройств, поэтому необходимо убедится, что скаченная прошивка предназначена для вашего прибора.

Существует две модификации прибора Котёл.ОК:

1. Версия с зелёной платой (приборы выпускались с 2017 по 2021 года включительно)

2. Версия с синей платой (начат выпуск приборов с 2021 года по сегодняшний день)

Важно устанавливать прошивку именно для вашей модификации устройства, если вы перепутали прошивку, перепрошейте прибор верной прошивкой тем же способом.

## **Программирование**

- 1. **Полностью** отключить питание от прибора, включая аккумулятор и USB кабель.
- 2. Установите и запустить программу для прошивки «ProgramerV2.exe».

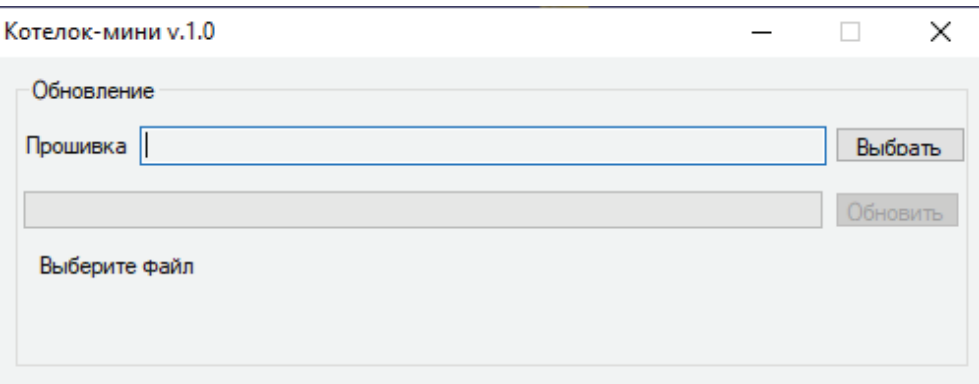

3. Выбрать файл прошивки, нажав на кнопку *«Выбрать».*

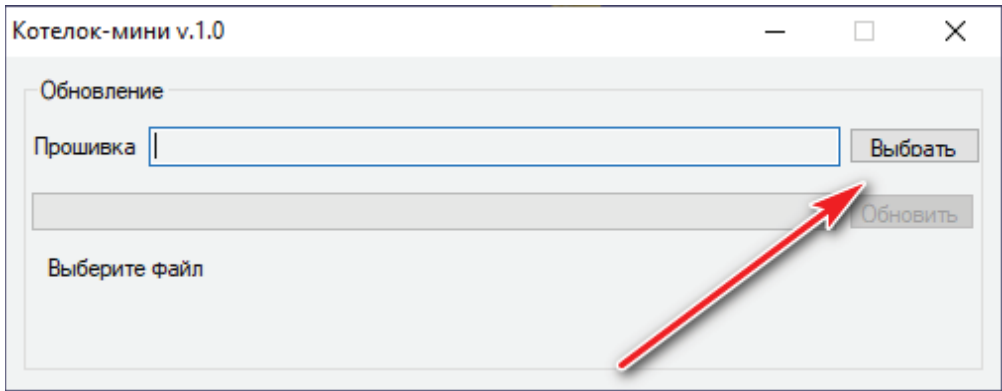

4. Появится мню выбора файла прошивки. Выбираем файл прошивки для прибора в формате «.hex» и нажимаем открыть.

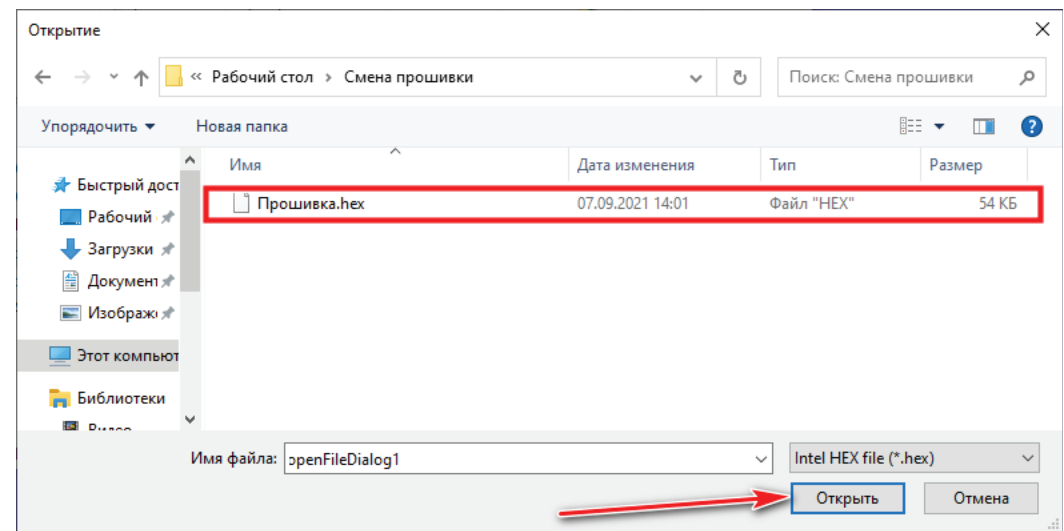

5. Далее необходимо подготовить модуль к программированию. Для этого нужно снять крышку и установить перемычку из любого провода между клеммами для подключения датчика температуры №1: *«+» и «Сигн.»* на приборе. Убедитесь, что **полностью** отключено питание от прибора, включая аккумулятор и USB кабель.

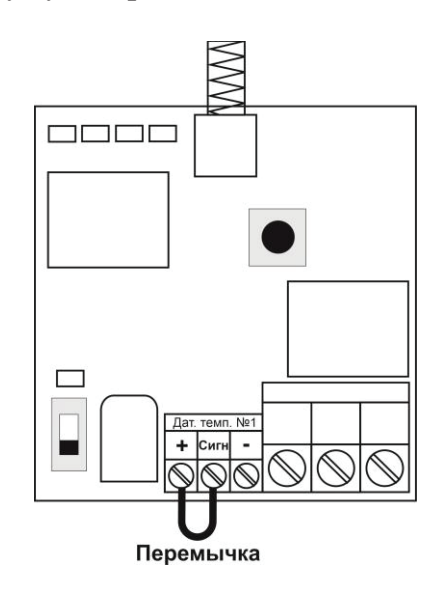

**Плата готова к программированию.**

6. Далее необходимо в программе нажать кнопку «*Обновить*».

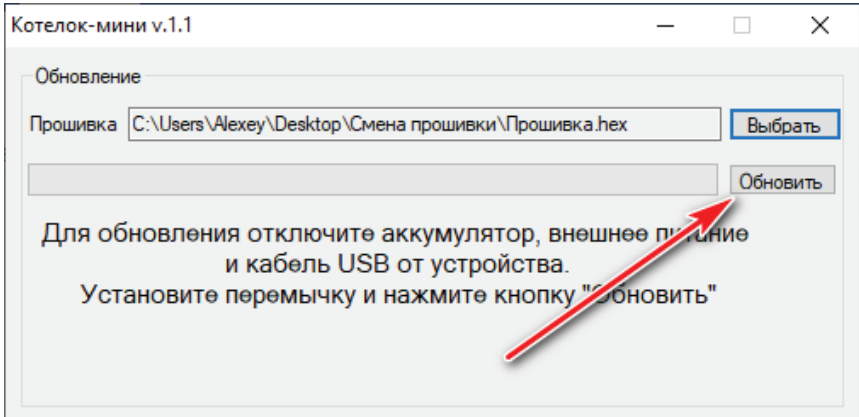

7. После необходимо подключить USB кабель к плате сигнализации, пойдет процесс

записи.

Если на этом этапе произошла ошибка, то необходимо несколько раз повторить процесс начиная с пункта 1.

Далее необходимо проверить корректность установленных драйверов для прибора. В диспетчере устройств должно отобразится следующее (номер comпорта может отличаться):

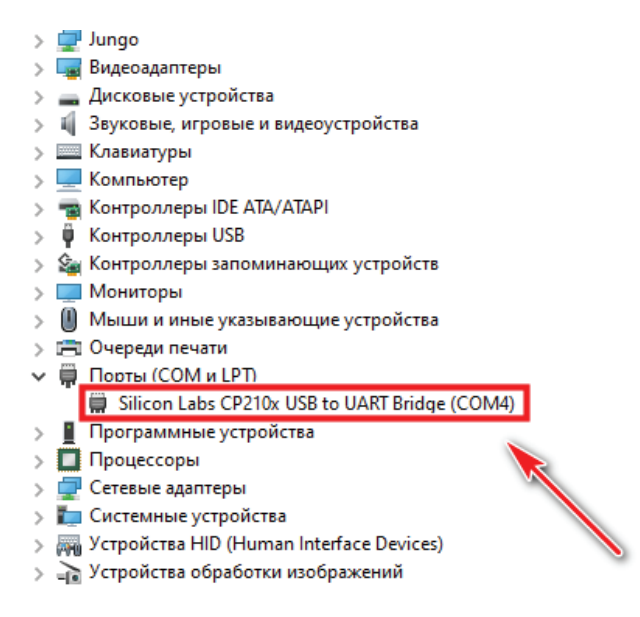

Если драйвер установлен с ошибкой, то в строке порты (COM и LPT) будет установлен знак «!».

Для устранения ошибки, необходимо отключить прибор от USB и перезагрузить компьютер. После перезагрузки заново подключите прибор к USB разъему, ошибка должна быть устранена.

Если перезагрузка не помогла, переустановите USB драйвер с сайта производителя.

8. Если программирование прошло успешно, появится следующее окно:

Обновление успешно завершено, можете отключить USB

## **Программирование завершено.**

**Внимание! На некоторых компьютерах может при процессе верификации выдаваться сообщение «Ошибка верификации». Не обращайте на нее внимания. Запись проходит успешно.** 

## **Внимание! Удалите перемычку между «+» и «Сигн.».**

Прибор полностью готов к работе. Если в приборе была записана конфигурация, то она не стирается.